# **Lowa Department of Administrative Services**

# Bid Opportunities and Contracts User Guide

#### Introduction

This training guide supports the Iowa Department of Administrative Services Bid Opportunities and Contracts application.

# **User Pages**

#### Bid Opportunity List

The page contains the list of active Bid Opportunities for the State of Iowa agencies.

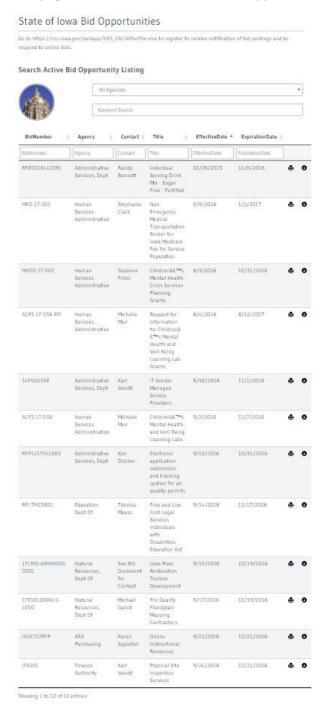

#### Search

Users can search the Bid Opportunities by agency as well as by finding keywords contained in the solicitation, description and keywords fields.

#### Search Active Bid Opportunity Listing

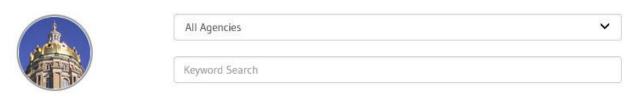

The list automatically updates when an agency is selected and/or when the user types in the Keyword Search field.

#### Search Active Bid Opportunity Listing

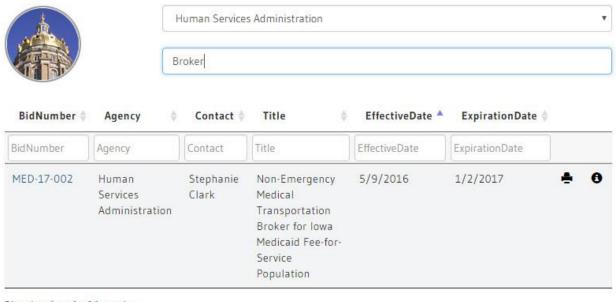

Showing 1 to 1 of 1 entries

#### Grid

#### Sorting

Users can sort on each individual column using the up/down arrows. The default for the Bid Opportunity list is to display the records added most recently at the top.

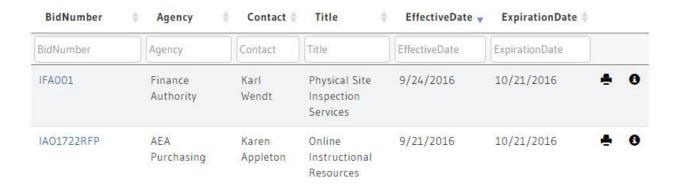

#### *Filtering*

Users can filter on each individual column to refine the search by typing in the text box in the column heading.

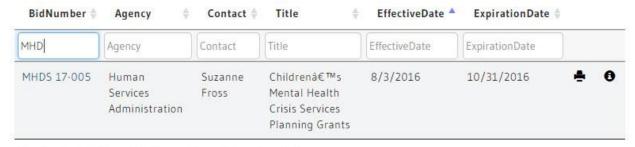

Showing 1 to 1 of 1 entries (filtered from 12 total entries)

#### Hovering

Bid Opportunities contain a longer description that cannot be displayed in the grid but once the user hovers over a line in the grid a popup displays to show the description.

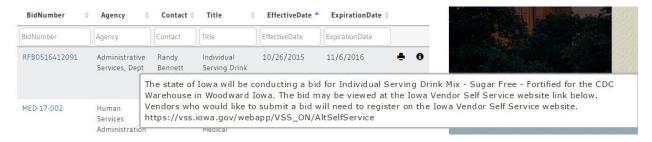

#### Information

Users can either click on the Bid Opportunity number or the Info icon to take them to the Information page.

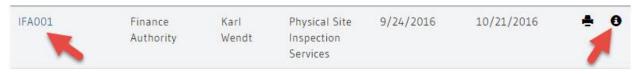

#### **Printing**

Users can open/download a PDF of the Bid Opportunity information to print by clicking on the Printer icon.

IFA001 Finance Karl Physical Site 9/24/2016 10/21/2016 Authority Wendt Inspection Services

The PDF displays all of the same information that the user will see in the Information page.

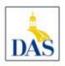

# **Bid Opportunity**

#### **Bid Information**

Bid Number IFA001

Solicitation Physical Site Inspection Services

Solicitation Type

County

Agency 270

Finance Authority

1305 E. WALNUT ST

Hoover Building 3rd Floor

Des Moines, IA 50319

#### **Contact Information**

Contact Name Karl Wendt

**Contact Title** 

Contact Phone Number (515) 281-7073

Contact Email Karl.Wendt@iowa.gov

#### **Valid Dates**

From 9/24/2016 8:00:00 AM Until 10/21/2016 4:00:00 PM

#### Description

The purpose of this Request for Proposals is to solicit competitive proposals from eligible respondents capable of providing physical site inspection services.

#### **Documents**

Physical Inspections RFP.pdf

#### Links

#### **Bid Opportunity Information**

Users can review the Bid Opportunity information, documents and links. They can also sign up to be notified when changes are made to the Bid Opportunity.

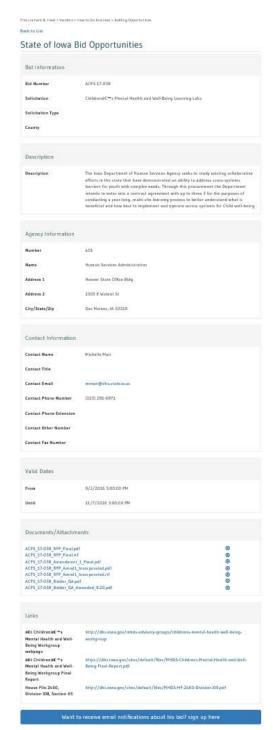

#### **Bid Information**

Bid Information

Bid Number ACFS 17-058

Solicitation Children's Mental Health and Well-Being Learning Labs

Solicitation Type

County

#### Description

Description

Description The Iowa Department of Human Services Agency seeks to study existing collaborative

efforts in the state that have demonstrated an ability to address cross-systems barriers for youth with complex needs. Through this procurement the Department intends to enter into a contract agreement with up to three 3 for the purposes of conducting a year-long, multi-site learning process to better understand what is beneficial and how best to implement and operate across systems for Child well-

being.

#### **Agency Information**

Agency Information

Number 401

Name Human Services Administration

Address 1 Hoover State Office Bldg

Address 2 1305 E Walnut St

City/State/Zip Des Moines, IA 50319

#### Contact Information

| Michelle Muir         |
|-----------------------|
| Michelle Muir         |
|                       |
|                       |
| mmuir@dhs.state.ia.us |
| (515) 281-6871        |
|                       |
|                       |
|                       |
|                       |

#### Valid Dates

| Valid Dates |                      |  |
|-------------|----------------------|--|
| From        | 9/2/2016 3:00:00 PM  |  |
| Until       | 11/7/2016 3:00:00 PM |  |

# Documents/Attachments

| Documents/Attachments                  |   |
|----------------------------------------|---|
| ACFS 17-058 RFP Final.pdf              | • |
| ACFS_17-058_RFP_Final.rtf              | • |
| ACFS_17-058_Amendment_1_Final.pdf      | • |
| ACFS_17-058_RFP_Amnd1_Incorporated.pdf | • |
| ACFS_17-058_RFP_Amnd1_Incorporated.rtf | • |
| ACFS_17-058_Bidder_QA.pdf              | • |
| ACFS 17-058 Bidder QA Amended 9.20.pdf | • |

Clicking on the document's name will attempt to open the document, if the User has the appropriate application installed they will be able to review the document immediately.

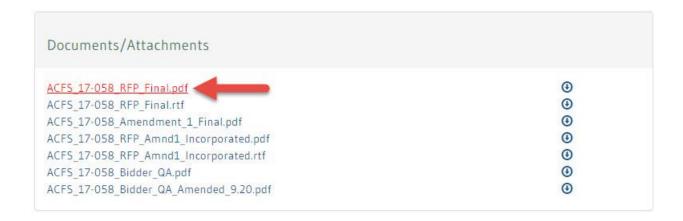

Clicking the Download icon will allow the User to save the document and open it at a later time.

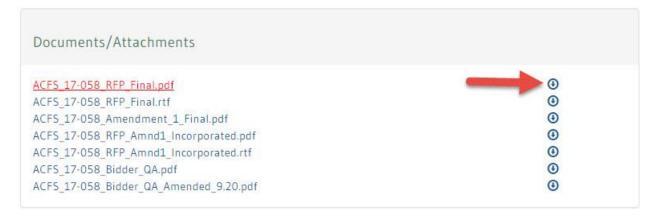

#### Links

| Links                                                                      |                                                                                                    |
|----------------------------------------------------------------------------|----------------------------------------------------------------------------------------------------|
| • Children's<br>Mental Health and Well-<br>Being Workgroup<br>webpage      | http://dhs.iowa.gov/mhds-advisory-groups/childrens-mental-health-well-being-workgroup                 |
| • Children's<br>Mental Health and Well-<br>Being Workgroup Final<br>Report | https://dhs.iowa.gov/sites/default/files/MHDS-Childrens-Mental-Health-and-Well-Being-Final-Report.pdf |
| House File 2460,<br>Division XIII, Section 65                              | http://dhs.iowa.gov/sites/default/files/MHDS-HF-2460-Division-XIII.pdf                                |

Clicking the url will open the link in a new browser tab.

| Links                                                                      |                                                                                                    |
|----------------------------------------------------------------------------|----------------------------------------------------------------------------------------------------|
| • Children's<br>Mental Health and Well-<br>Being Workgroup<br>webpage      | http://dhs.iowa.gov/mhds-advisory-groups/childrens-mental-health-well-being-workgroup                 |
| • Children's<br>Mental Health and Well-<br>Being Workgroup Final<br>Report | https://dhs.iowa.gov/sites/default/files/MHDS-Childrens-Mental-Health-and-Well-Being-Final-Report.pdf |
| House File 2460,<br>Division XIII, Section 65                              | http://dhs.iowa.gov/sites/default/files/MHDS-HF-2460-Division-XIII.pdf                                |

#### Notifications

Users that wish to be notified when changes are made to a Bid Opportunity can sign up by clicking on the button at the bottom of the page.

#### Want to receive email notifications about his bid? Sign up here!

The User will then be taken to a popup to enter their name and e-mail information. An e-mail is sent to the User to confirm the request to receive notifications. Failure to confirm the request will result in the

#### User not receiving notifications.

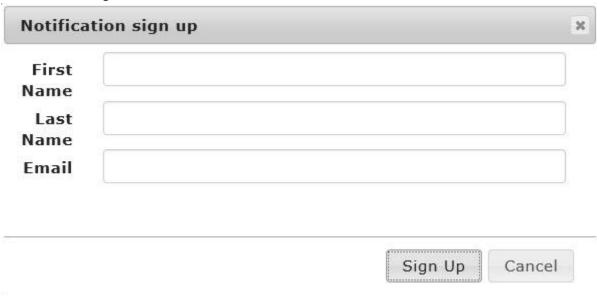

#### **Contract List**

#### Search

#### Search Active Contract Listing

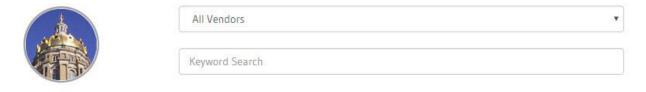

#### Search Active Contract Listing

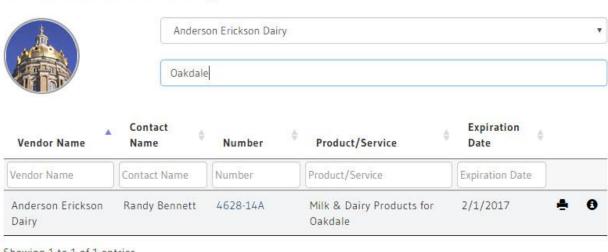

Showing 1 to 1 of 1 entries

#### Grid

#### Sorting

Users can sort on each individual column using the up/down arrows. The default for the Contract list is to display the vendor name in alphabetical order.

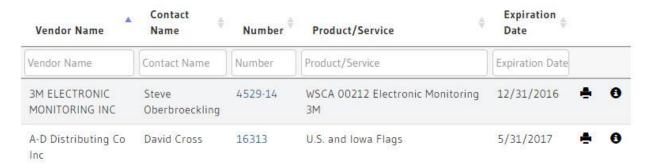

#### **Filtering**

Users can filter on each individual column to refine the search by typing in the text box in the column heading.

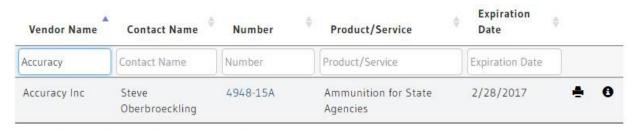

Showing 1 to 1 of 1 entries (filtered from 692 total entries)

#### Hovering

Contracts contain a longer description that cannot be displayed in the grid but once the user hovers over a line in the grid a popup displays to show the description.

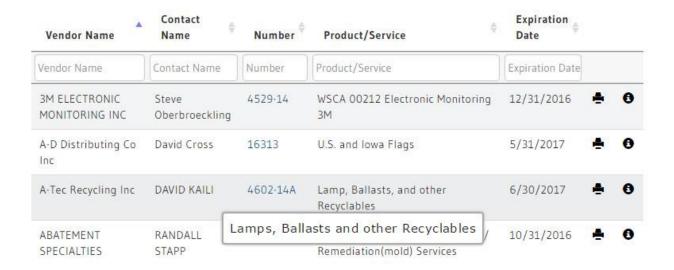

#### Information

Users can either click on the Contract number or the Info icon to take them to the Information page.

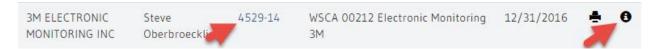

#### **Printing**

Users can open/download a PDF of the Contract information to print by clicking on the Printer icon.

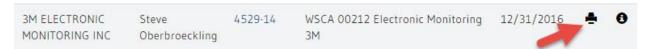

The PDF displays all of the same information that the user will see in the Information page.

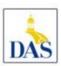

# **Bid Opportunity**

#### **Bid Information**

**Bid Number IFA001** 

Solicitation Physical Site Inspection Services

Solicitation Type

County

Agency 270

Finance Authority

1305 E. WALNUT ST

Hoover Building 3rd Floor

Des Moines, IA 50319

#### **Contact Information**

Contact Name Karl Wendt

**Contact Title** 

Contact Phone Number (515) 281-7073

Contact Email Karl.Wendt@iowa.gov

#### **Valid Dates**

From 9/24/2016 8:00:00 AM

Until 10/21/2016 4:00:00 PM

#### Description

The purpose of this Request for Proposals is to solicit competitive proposals from eligible respondents capable of providing physical site inspection services.

#### **Documents**

Physical Inspections RFP.pdf

#### Links

#### **Contract Information**

Users can review the Contract information and documents.

Contract Information Contract Information Number 4602-14A Lamp, Ballasts, and other Recyclables Product/Service Contact Name DAVID KAILI Contact Email Dave.Kalli@iowa.gov (515) 281-4774 Contact Phone Number Description Description Lamps, Ballasts and other Recyclables Departments All State Agencies Awarded To Vendor Name A-Tec Recycling Inc Vendor Alias DBA Vendor Address 1 PO BOX 57580 Vendor Address 2 City/State/Zip PLEASANT HILL, IA 50317-001 Vendor Contact Name Biff Moore Vendor Contact Email bmoore@a-tec-recycling.com (515) 263-3707 Vendor Contact Phone Number Vendor Contact Phone Extension Vendor Contact Other Number Vendor Contact Fax Number Documents/Attachments 0 MA4602-14Aextension.pdf

Payment Terms & Free On Board Payment Term Free On Board FOB Dest, Freight Prepaid

#### Contract Information

#### Contract Information

Number 4602-14A

Product/Service Lamp, Ballasts, and other Recyclables

Contact Name DAVID KAILI

Contact Email Dave.Kaili@iowa.gov

Contact Phone Number (515) 281-4774

#### Description

#### Description

**Description** Lamps, Ballasts and other Recyclables

#### Departments

#### Departments

**All State Agencies** 

#### Awarded To

| Awarded To                     |                             |
|--------------------------------|-----------------------------|
| Vendor Name                    | A-Tec Recycling Inc         |
| Vendor Alias DBA               |                             |
| Vendor Address 1               | PO BOX 57580                |
| Vendor Address 2               |                             |
| City/State/Zip                 | PLEASANT HILL, IA 50317-001 |
| Vendor Contact Name            | Biff Moore                  |
| Vendor Contact Email           | bmoore@a-tec-recycling.com  |
| Vendor Contact Phone Number    | (515) 263-3707              |
| Vendor Contact Phone Extension |                             |
| Vendor Contact Other Number    |                             |
| Vendor Contact Fax Number      |                             |

## Documents/Attachments

| Documents/Attachments   |   |
|-------------------------|---|
| MA4602-14Aextension.pdf | • |

Clicking on the document's name will attempt to open the document, if the User has the appropriate application installed they will be able to review the document immediately.

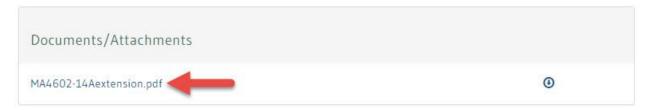

Clicking the Download icon will allow the User to save the document and open it at a later time.

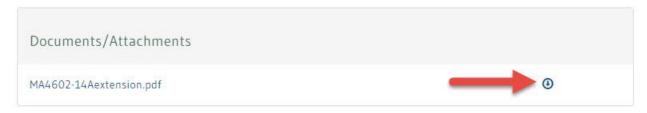

#### Payment Terms & Free On Board

| Payment Terms & | Free On Board             |  |
|-----------------|---------------------------|--|
| Payment Term    | Net 60                    |  |
| Free On Board   | FOB Dest, Freight Prepaid |  |

#### **Admin Pages**

#### Login

Security for the Admin section of the application uses the State of Iowa Authentication and Authorization (A&A) system. A User will not only require an A&A login to access the Admin functionality they will also need to be added to the list of Users for the application.

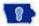

Enterprise A&A

Sign In

Create An Account

Forgot Password

Forgot Id

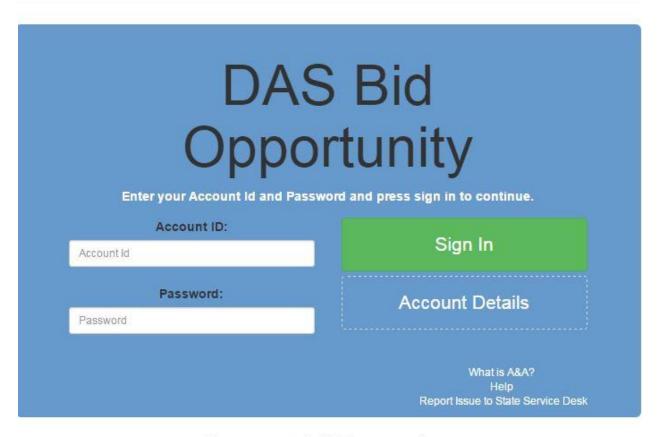

# Account Id Examples

Public User Account Format:

firstname.lastname@iowaid

State Employee Account Format:

firstname.lastname@iowa.gov

\*If you do not have an @iowa.gov account use your State of lowa employee email address.

#### Menu

After the User logs into A&A and are authenticated within the application they are directed to the Admin menu. The menu options shown are dependent on the role of the user.

Users assigned to the User Role will have access to only the Bid Opportunities functionality. Additionally, the User Role will only have access to the records they have created or been assigned to.

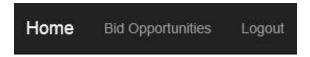

#### **Bid Opportunities**

When a user clicks the Bid Opportunity Menu option the list of Bid Opportunities is displayed. The user has the ability to search and sort on the Bid Number, Solicitation, Description, Agency Name, Effective Date, Expiration Date and Status columns. The user can also Add, Edit or Remove records as needed. Removing a record will only set it to be Inactive and not remove it from the list.

### List Bid Opportunity

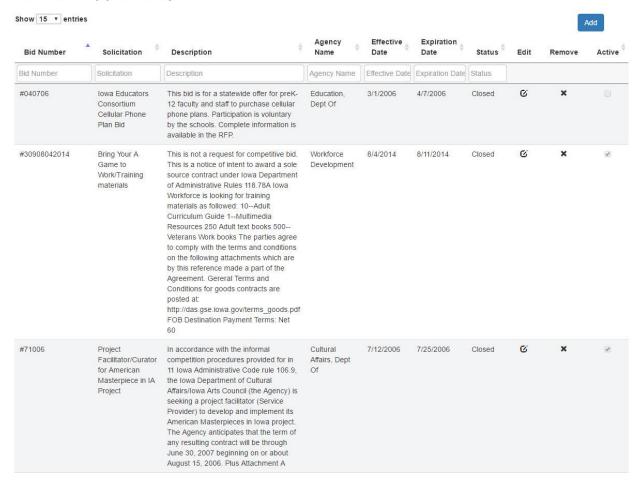

#### Add Bid Opportunity

When a user chooses to Add a new Bid Opportunity record they are taken to a page where they will fill out the information.

# Add Bid Opportunity

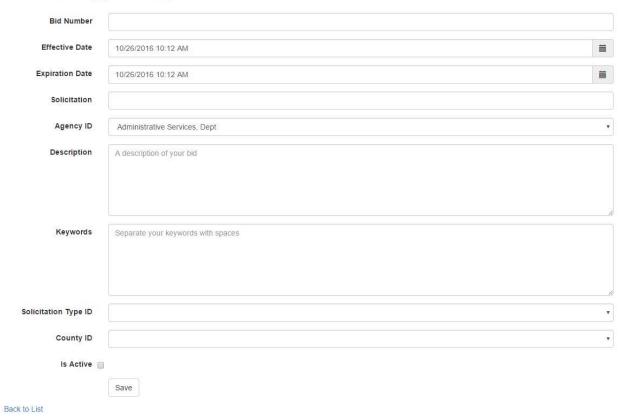

The user must select an Agency and enter the Bid Number, Solicitation and Description before they can save the record.

Keywords can be used to enhance the Search functionality on the public facing Bid Opportunity page. Keywords must be separated by spaces in order for them to be found properly.

# Add Bid Opportunity

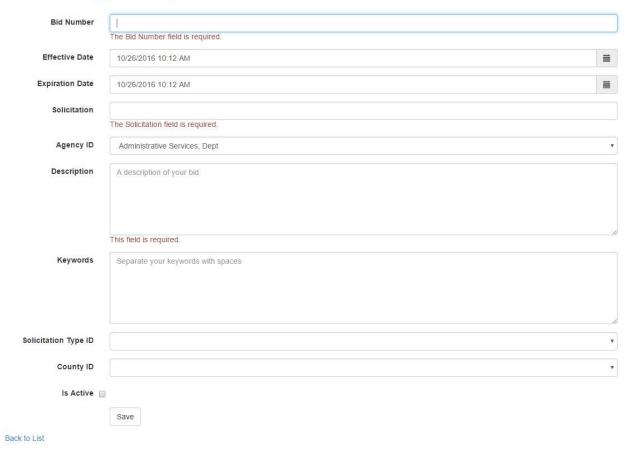

The user can use the calendar control to select the Effective and Expiration date/times or they can just enter them manually. This is how they would choose a date.

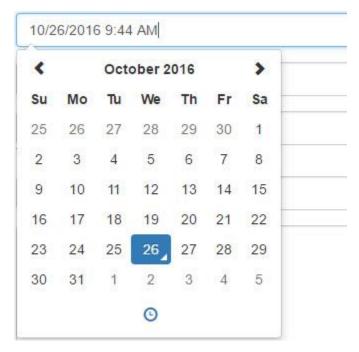

This is how they would choose a time.

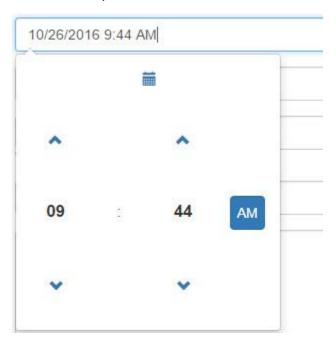

#### **Edit Bid Opportunity**

When a user chooses to edit a Bid Opportunity record they are taken to a page where the current information is already filled out and they can update it.

# **Edit Bid Opportunity**

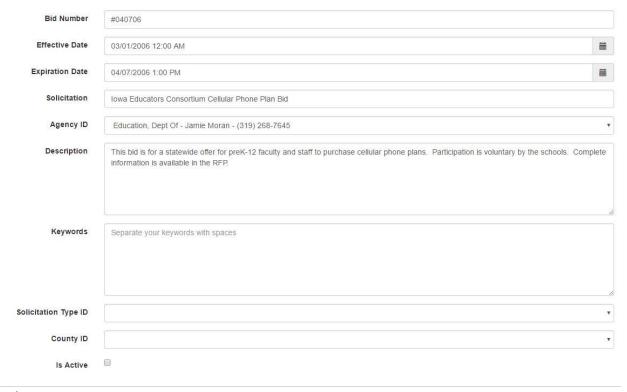

#### **Bid Opportunity Statistics**

The Bid Opportunity Statistics section shows the when the record was created and who created it. It also shows when the record was last updated and who updated it. Finally, it shows the last time the Bid Opportunity was viewed on the website and the total number of times it has been viewed.

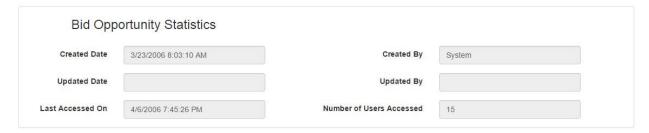

#### **Bid Opportunity Notifications**

The Bid Opportunity Notifications section displays a list of people that have requested notifications when the Bid Opportunity record is updated. The user has the ability to search and sort on the Email, Last Name and First Name columns. The user can also Add or Remove records as needed. Removing a record will remove the record from the database.

A Bid Opportunity Notification is sent when the Solicitation or Expiration Date fields are updated as well as when Documents and Links and added/removed.

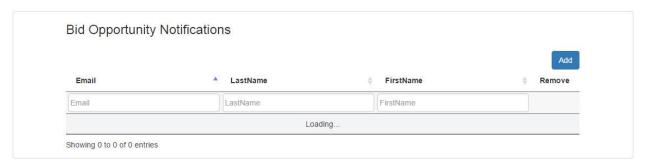

When a user chooses to Add a new Notification record they are taken to a popup where they will fill out the information. The user is then sent an e-mail to confirm the notification request.

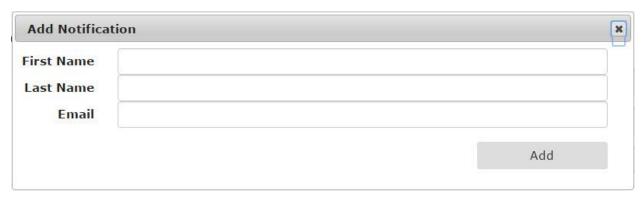

#### Bid Opportunity Links

The Bid Opportunity Links section displays a list of links that are displayed in the public site. The user has the ability to search and sort on the Title and URL columns. The user can also Add or Remove records as needed. Removing a record will remove the record from the database.

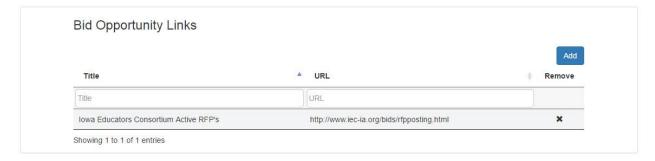

When a user chooses to Add a new Link record they are taken to a popup where they will fill out the information.

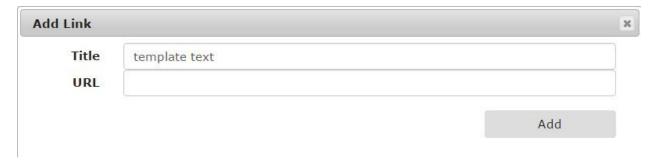

#### *Bid Opportunity Documents*

The Bid Opportunity Documents section displays a list of documents that are displayed in the public site. The user has the ability to search and sort on the Name, Description and Mime Type columns. The user can also Add or Remove records as needed. Removing a record will remove the record from the database.

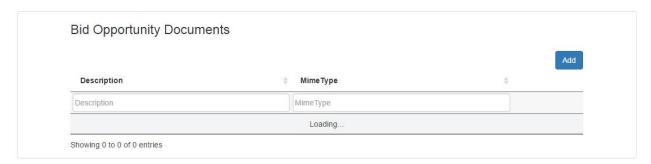

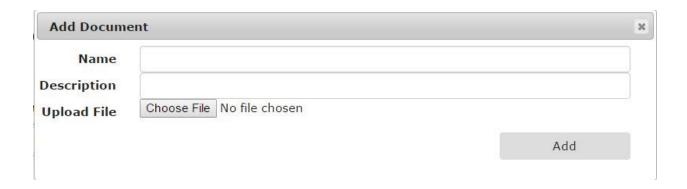

#### **Bid Opportunity Users**

The Bid Opportunity Users section displays a list of users that have access to the Bid Opportunity record in the Admin page. This allows Admin users to add another user that did not create the record so they can see the Bid Opportunity and make any changes necessary. The user has the ability to search and sort on the Name column. The user can also Add or Remove records as needed. Removing a record will remove the record from the database.

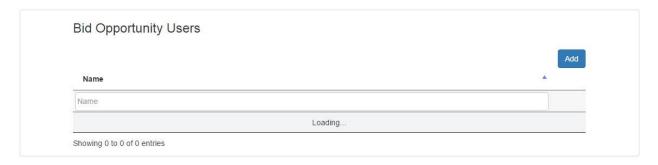

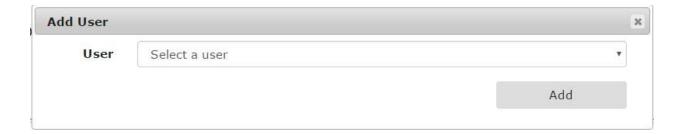

#### Logout

When a user clicks the Logout Menu option they are logged out of the Admin section and are taken back to the public facing section.

#### **Interfaces**

#### Integrated Information for Iowa (I/3)

Bid Opportunity and Contract files are generated by the Integrated Information for Iowa (I/3) financial system and placed on an SFTP server. A windows service is run on the DAS server to download the files from the SFTP server and import the data.

#### Targeted Small Business (TSB)

The DAS website provides a RESTful web service that the TSB will use to query a list of Bid Opportunities that are currently active or will be active within the next 48 hours.